This guide will take you through how to log in to your GTA profile on King's Teachers and how to submit a holiday request.

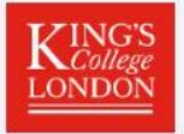

Home

For GTAs About **Hegister** 

For King's Language Centre HPLs

 $\bullet$ 

For hiring managers Support  $\vee$ 

Log in to kingsteachers.kcl.ac.uk

Log in

# **King's Teachers**

Join King's Teachers to experience working for one of the top universities in the world

I'm a graduate teaching assistant (GTA) $\rightarrow$ 

Want to be a graduate teaching assistant (GTA) $\rightarrow$ 

I'm a hiring manager  $\rightarrow$ 

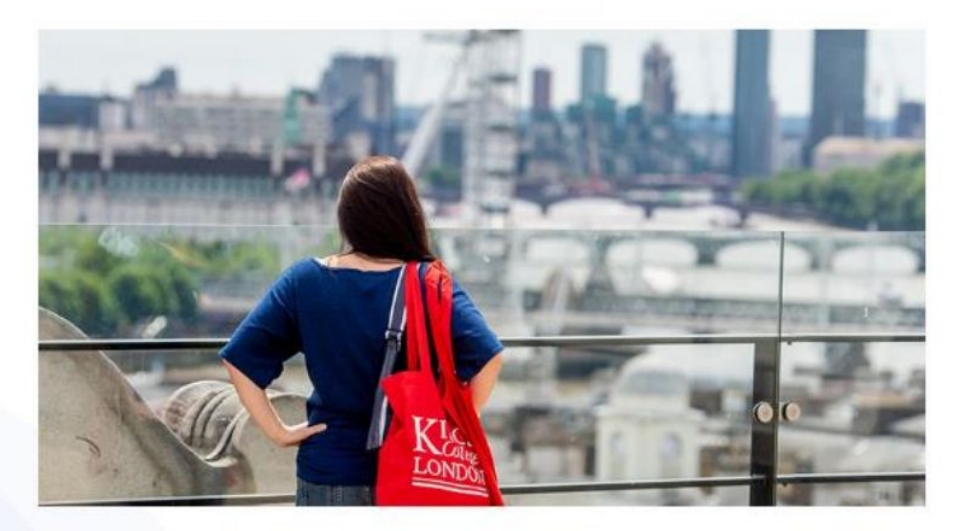

Use your login details used to register your King's Teachers GTA account.

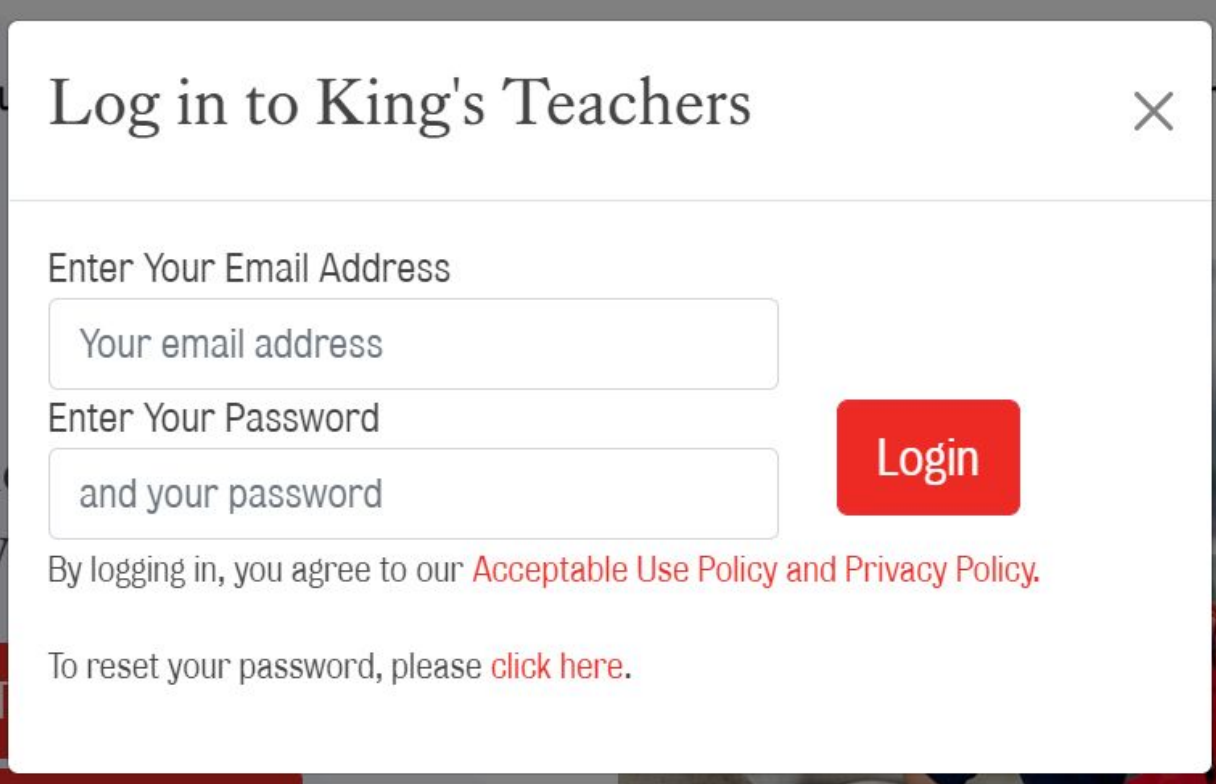

You will then be taken to your profile – a sample is shown here. To request your holiday please click on "Assignments/Timesheets"

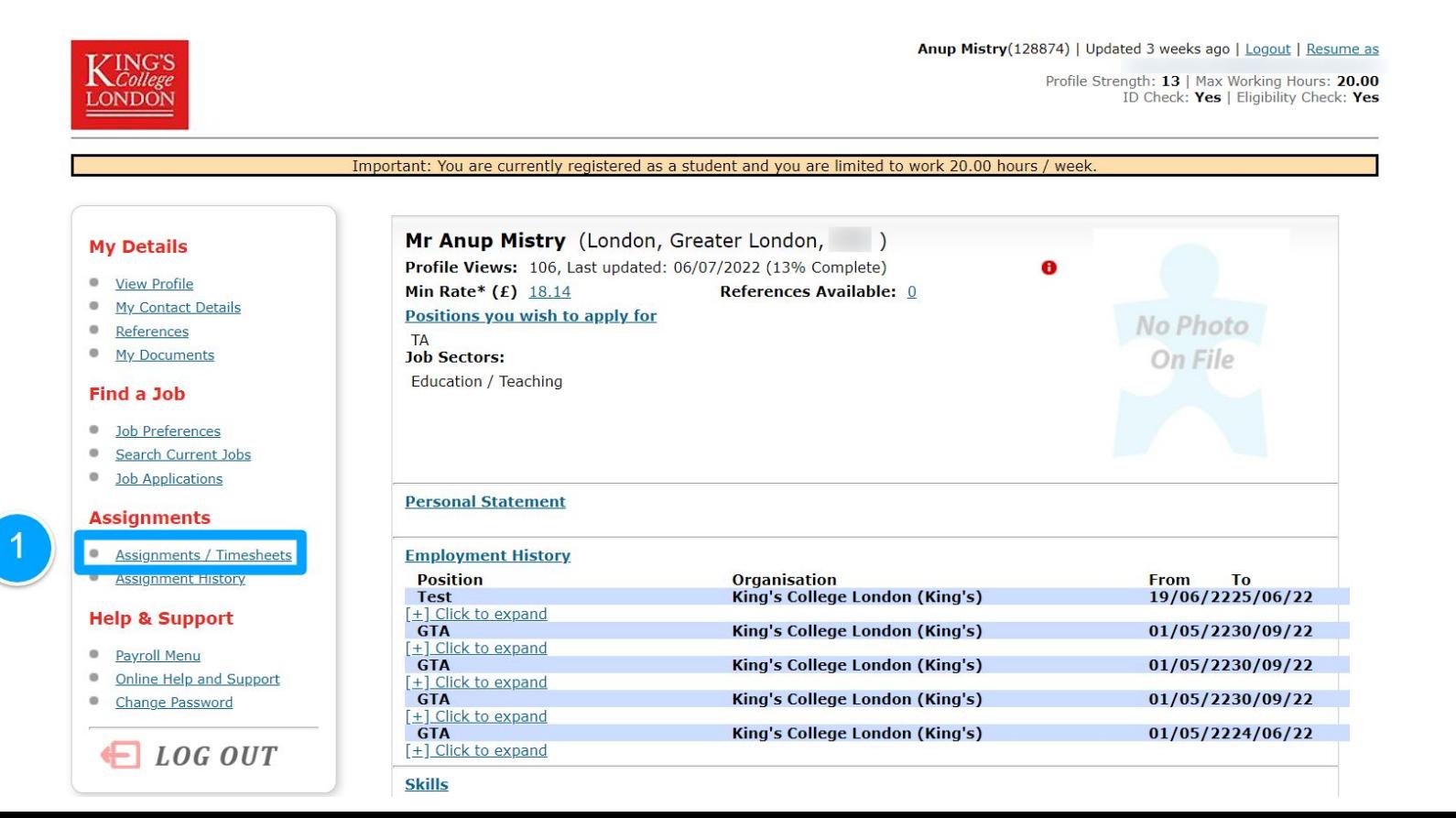

## To make your holiday request, You need to select the assignment you want to request holiday from by clicking on the "Timesheet" action on the right of the table

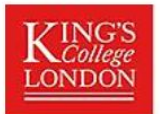

#### Anup Mistry(128874) | Updated 3 weeks ago | Logout | Resume as

Profile Strength: 13 | Max Working Hours: 20.00 **ID Check: Yes | Fligibility Check: Yes** 

Important: You are currently registered as a student and you are limited to work 20.00 hours / week.

### **My Details**

- $\circ$ **View Profile**
- **My Contact Details**
- References  $\circ$
- My Documents  $\circ$

#### Find a Job

- **Job Preferences**  $\circ$
- $\circ$ Search Current Jobs
- $\circ$ **Job Applications**

#### **Assignments**

- **Assignments / Timesheets**  $\circ$
- **Assignment History**  $\circ$

Showing assignments. Please select the dropdown above to select in Older assignments if an assignment you are looking for does not appear in the list below.

Assignment List Help (B)

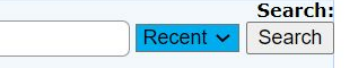

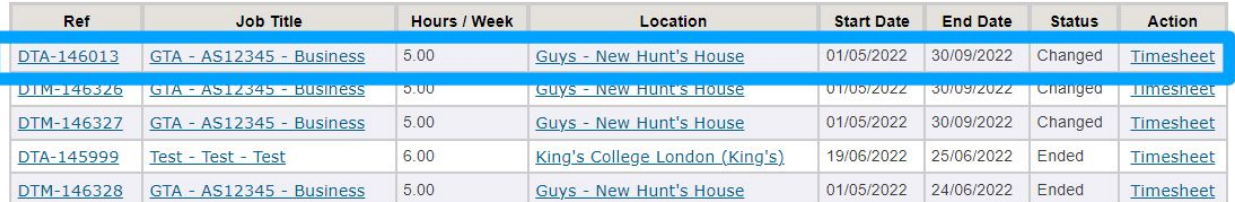

Below is a list of your current or recent assignments. To get paid complete the online timesheet, email or call 020 3384 0431.

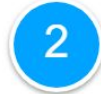

Once you have selected the assignment you want to request holiday from you will find a button of the bottom of your timesheet list, "Click here to request holiday" which will take you to the holiday request page.

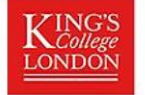

Anup Mistry(128874) | Updated 3 weeks ago | Logout | Resume as

Profile Strength: 13 | Max Working Hours: 20.00 ID Check: Yes | Eligibility Check: Yes

Important: You are currently registered as a student and you are limited to work 20.00 hours / week.

#### **My Details**

- **C** View Profile
- My Contact Details
- References
- <sup>O</sup> My Documents

#### **Find a Job**

- **Job Preferences**
- Search Current Jobs
- **•** Job Applications

#### **Assignments**

- Assignments / Timesheets
- Assignment History

#### **Help & Support**

- Payroll Menu
- Online Help and Support

**LOG OUT** 

Change Password

4— 1

**Timesheet List** 

 $\left($  (1)

3

#### C Click here to request holiday

Please do not include your holiday in your timesheet as this will be processed separately.

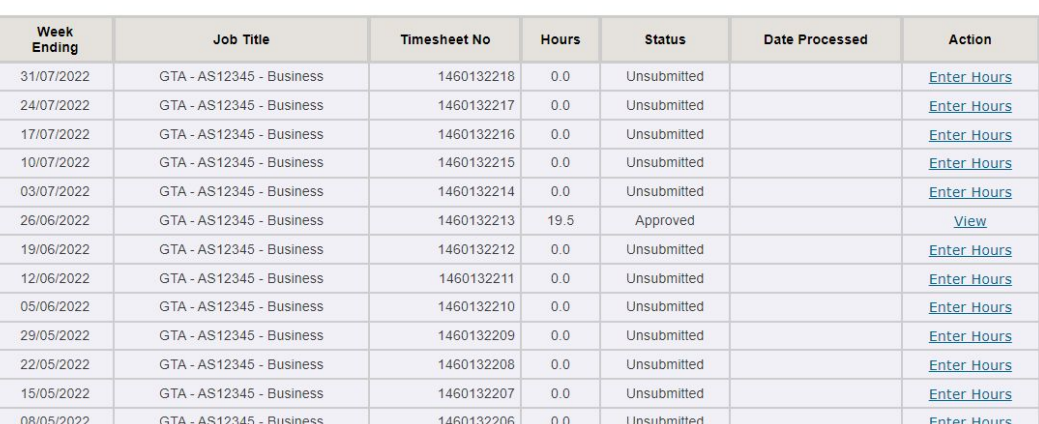

Kings Teachers Payroll Team: 020 3384 0431

On the Holiday Request form:

- 1. You need to select the branch pool you want to request holiday from, select "King's Teachers"
- 2. Select the assignment you want to request from (this list will show you how much holiday you have remaining per assignment
	- 3. Select the date you want to take holiday for.
	- 4. Press the submit button to submit the request.

#### **My Details**

- **View Profile**
- **My Contact Details**
- References
- My Documents

#### Find a Job

- **Job Preferences**
- Search Current Jobs
- · Job Applications

#### **Assignments**

Assignments / Timesheets

T  $\overline{p}$ 

Assignment History

#### **Help & Support**

- Pavroll Menu
- **Online Help and Support**

**LOG OUT** 

**Change Password** 

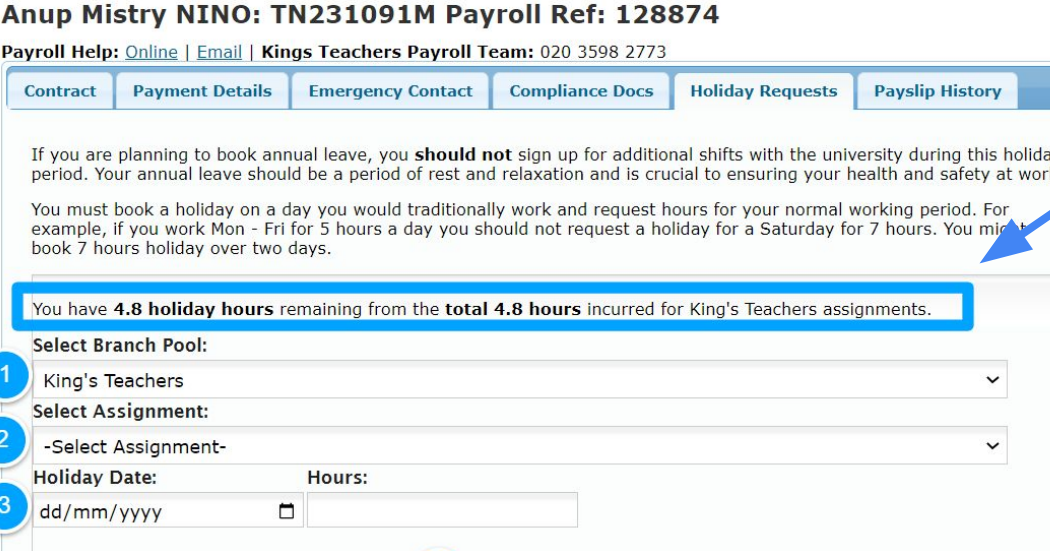

**Submit** 

You will see a summary of the all the holiday you have accrued and the holiday you have remaining